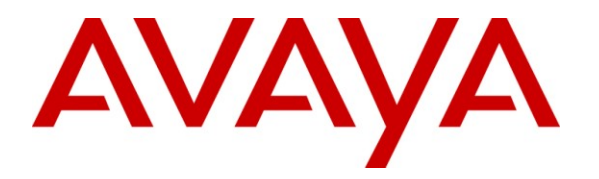

**Avaya Solution & Interoperability Test Lab**

# **Application Notes for Configuring Avaya Communication Server 1000E R7.5 with Avaya Aura® Session Manager R6.1 and Avaya Session Border Controller for Enterprise R4.0.5 to support BT Global Services NOAS SIP Trunk - Issue 1.0**

## **Abstract**

These Application Notes describe the steps to configure Session Initiation Protocol (SIP) trunking between an Avaya SIP enabled enterprise solution and the BT Global Services NOAS SIP Trunk service. The Avaya solution consists of Avaya Aura® Session Manager and Avaya Communication Server 1000E connected to an Avaya Session Border Controller for Enterprise. BT is a member of the Global SIP Service Provider program.

Information in these Application Notes has been obtained through DevConnect compliance testing and additional technical discussions. Testing was conducted via the DevConnect Program at the Avaya Solution and Interoperability Test Lab.

# **1. Introduction**

These Application Notes describe the necessary steps to configure Session Initiation Protocol (SIP) trunking between an Avaya SIP enabled enterprise solution and the BT SIP Trunk Service. The Avaya solution consists of Avaya Aura® Session Manager, an Avaya Communication Server 1000E (CS1000E) and an Avaya Session Border Controller for Enterprise (Avaya SBCE) connected to the BT SIP Trunk Service. Customers using this Avaya SIP enabled enterprise solution with the BT SIP Trunk Service are able to place and receive PSTN calls via a dedicated Internet connection using the SIP protocol. This converged network solution is an alternative to traditional PSTN trunks. The approach normally results in lower cost and a more flexible implementation for the enterprise customers.

# **2. General Test Approach and Test Results**

The general test approach was to configure a simulated enterprise site using an Avaya SIP telephony solution consisting of Session Manager, Communication Server 1000E and the Avaya SBCE. The enterprise site was configured to use the SIP Trunk Service provided by BT, with all PSTN traffic transiting via the BT SIP Trunk Service.

DevConnect Compliance Testing is conducted jointly by Avaya and DevConnect members. The jointly-defined test plan focuses on exercising APIs and/or standards-based interfaces pertinent to the interoperability of the tested products and their functionalities. DevConnect Compliance Testing is not intended to substitute full product performance or feature testing performed by DevConnect members, nor is it to be construed as an endorsement by Avaya of the suitability or completeness of a DevConnect member's solution.

## **2.1. Interoperability Compliance Testing**

The interoperability test included the following:

- Incoming calls to the enterprise site from the PSTN were routed to the DID numbers assigned by BT. Incoming PSTN calls were terminated on Digital, Unistim, SIP and Analogue telephones at the enterprise side.
- Outgoing calls from the enterprise site were completed via BT to PSTN telephones. Outgoing calls from the enterprise to the PSTN were made from Digital, Unistim, SIP and Analogue telephones.
- Calls were made using G.729A, and G.711A codecs.
- Fax calls to/from a group 3 fax machine to a PSTN connected fax machine using the T.38 transmission mode.
- DTMF transmission using RFC 2833 with successful IVR menu progression.
- User features such as hold and resume, transfer, conference, call forwarding, etc.
- Caller ID Presentation and Caller ID Restriction.
- Call coverage and call forwarding for endpoints at the enterprise site.
- Transmission and response of SIP OPTIONS messages sent by BT requiring Avaya response and sent by Avaya requiring BT response.

## **2.2. Test Results**

Interoperability testing of the sample configuration was completed with successful results for the BT SIP Trunk Service with the following observations:

- No inbound toll free numbers were tested, however routing of inbound DID numbers and the relevant number translation was successfully tested.
- Routing to emergency numbers (such as 112) was tested.
- G.729 annex b (silence suppression) is not supported by BT SIP Trunk Service and thus was not tested.
- Unsupervised transfer of incoming or outgoing PSTN calls to PSTN called parties is not permitted; this is a PSTN imposed restriction. The same restriction exists for supervised transfers of an existing PSTN call to a PSTN called party.
- Mobile-X call to service DN, then making a call out to the PSTN. The call rings for a second and is dropped immediately, a BYE is sent from NOAS.

## **2.3. Support**

For technical support on BT products please use the following web link. <http://btbusiness.custhelp.com/app/contact>

# **3. Reference Configuration**

**Figure 1** illustrates the test configuration. The test configuration shows an Enterprise site connected to BT's SIP Trunk Service. Located at the Enterprise site is a Session Border Controller, Session Manager and CS1000E. Endpoints are Avaya 1140 series IP telephones, Avaya 1200 series (not shown in **Figure 1**) IP telephones (with Unistim and SIP firmware), Avaya IP Softphones (SMC3456, 2050 and Avaya one-X® Communicator), Avaya Digital telephone, Analogue telephone and fax machine. For security purposes, any public IP addresses or PSTN routable phone numbers used in the compliance test are not shown in these Application Notes.

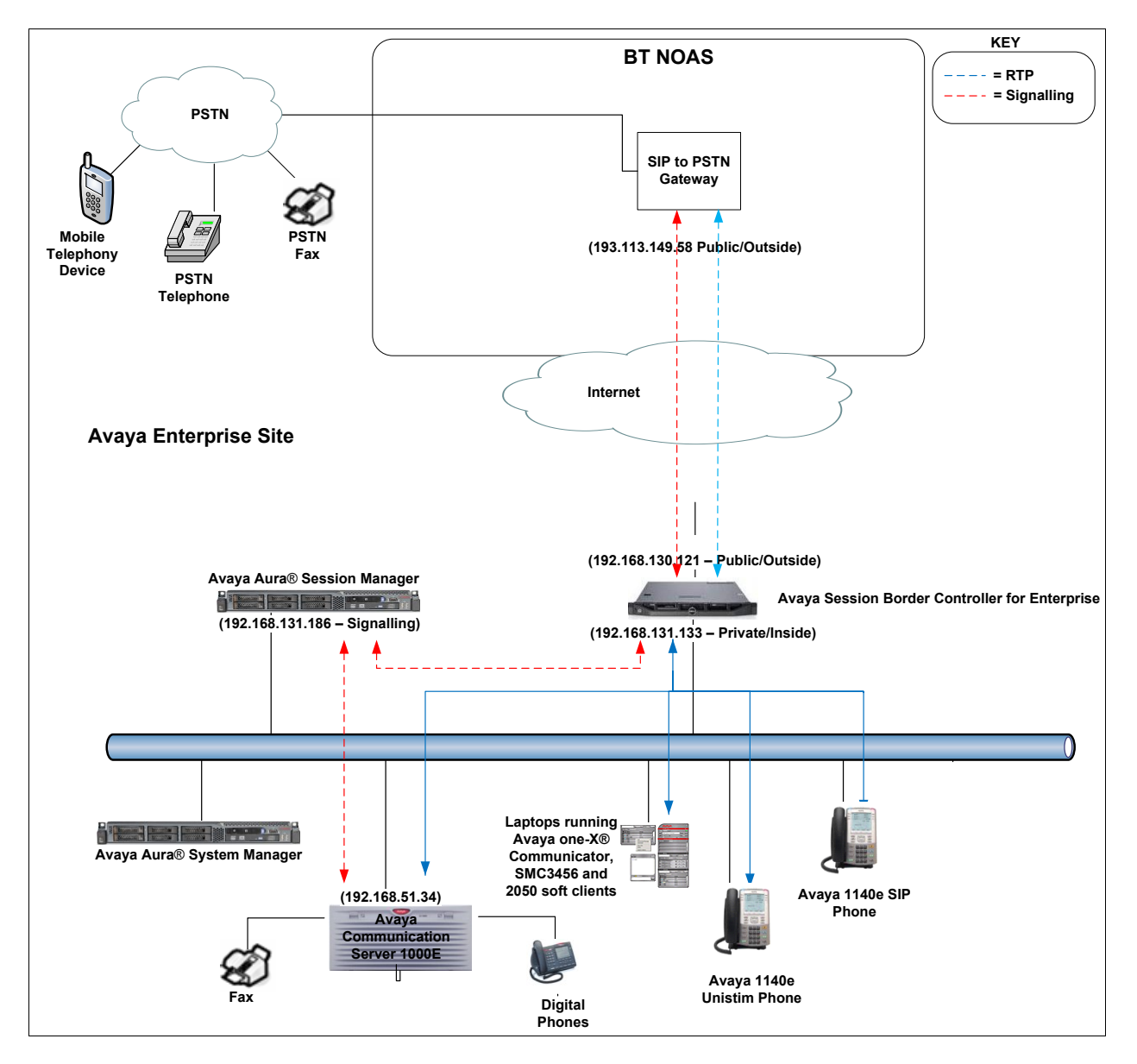

**Figure 1: Test Setup BT SIP Trunk Service to Avaya Enterprise**

Solution & Interoperability Test Lab Application Notes ©2012 Avaya Inc. All Rights Reserved.

# **4. Equipment and Software Validated**

The following equipment and software were used for the sample configuration provided:

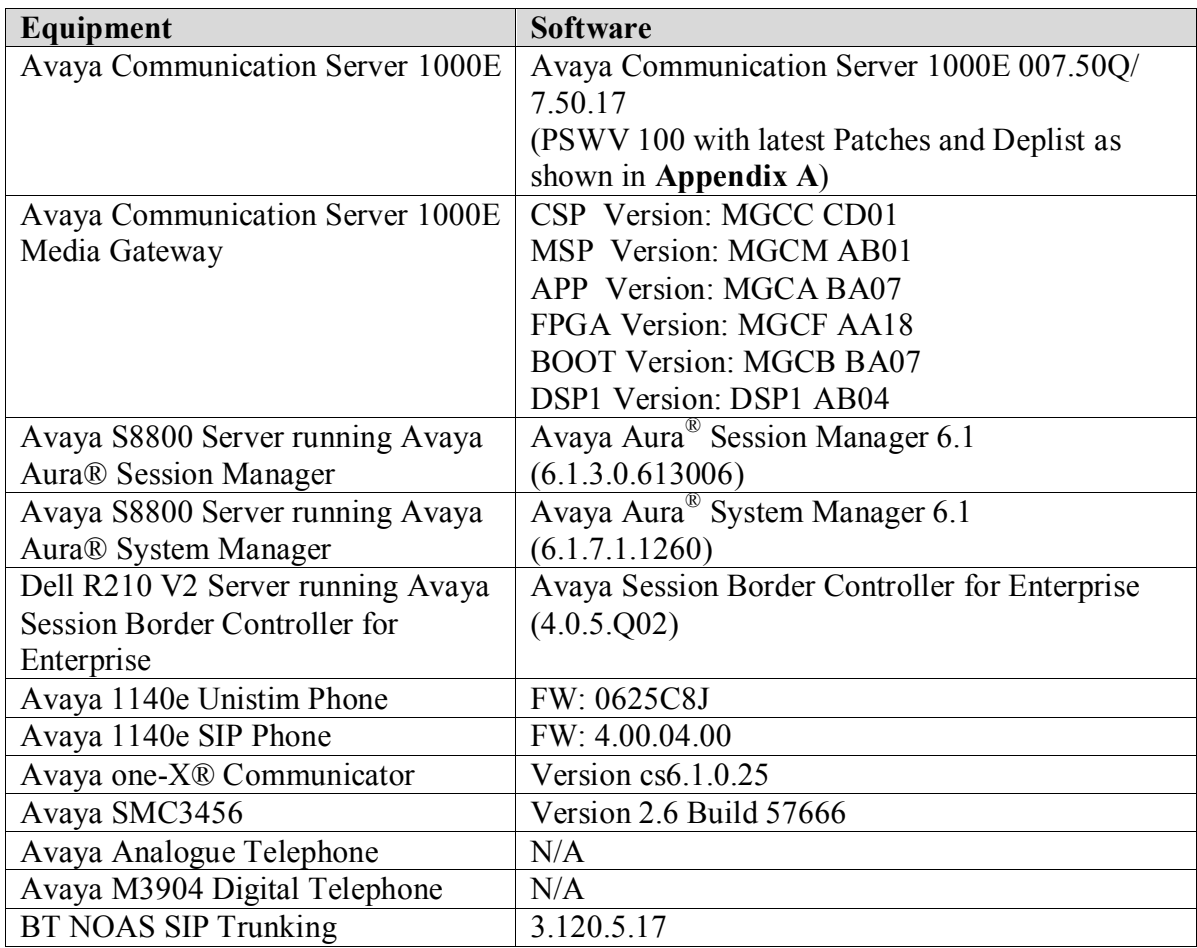

# **5. Configure Avaya Communication Server 1000E**

This section describes the steps required to configure Communication Server 1000E for SIP Trunking and also the basic configuration for telephones (Analogue, SIP and IP phones). SIP trunks are established between Communication Server 1000E and Session Manager. SIP trunks are also established between Session Manager and the Avaya SBCE private interface. The Avaya SBCE public interface connects to the BT Global Services NOAS SIP trunks. Incoming PSTN calls from the BT Global Services NOAS SIP Trunk service traverse the Avaya SBCE and are directed to the Session Manager, which directs the calls to Communication Server 1000E (see **Figure 1**).

The Avaya SBCE media manager has been configured to ensure RTP packets are managed correctly from the Avaya SBCE public interface to the private interface and vice versa. When a SIP message arrives at Communication Server 1000E, further incoming call treatment, such as incoming digit translations and class of service restrictions may be performed. All outgoing calls to the PSTN are processed within Communication Server 1000E and may be first subject to outbound features such as route selection, digit manipulation and class of service restrictions. When Communication Server 1000E selects a SIP trunk for outgoing PSTN calls, SIP signaling is directed to the Session Manager. The Session Manager directs the outbound SIP messages to the Avaya SBCE private interface. The Avaya SBCE public interface manages outgoing SIP sessions onwards to the BT Global Services NOAS SIP trunks.

Specific Communication Server 1000E configuration was performed using Element Manager and the system terminal interface. The general installation of the Avaya Communication Server 1000E, System Manager, Session Manager and Avaya SBCE is presumed to have been previously completed and is not discussed here. Configuration details will be provided as required to draw attention to changes in default system configurations.

## **5.1. Logging into the Avaya Communication Server 1000E**

Log in using SSH to the ELAN IP address of the call server using a user with correct privileges. Once logged in, type **csconsole,** this will take the user into the VxWorks shell of the call server. Next type **logi**, the user will then be asked to login with correct credentials. Once logged in, the user can then progress to load any overlay.

### **5.2. Confirm System Features**

The keycode installed on the call server controls the maximum values for these attributes. If a required feature is not enabled or there is insufficient capacity, contact an authorized Avaya sales representative to add additional capacity. Use the Communication Server 1000E system terminal and manually load overlay 22 to print the System Limits (the required command is SLT ), and verify that the number of SIP Access Ports reported by the system is sufficient for the combination of trunks to the BT network, and any other SIP trunks needed. See the following screenshot for a typical System Limits printout. The value of **SIP ACCESS PORTS** defines the maximum number of SIP trunks for the Communication Server 1000E.

```
System type is - Communication Server 1000E/CP PM
CP PM - Pentium M 1.4 GHz
IPMGs Registered: 4
IPMGs Unregistered: 0
IPMGs Configured/unregistered: 2
TRADITIONAL TELEPHONES 120 LEFT 110 USED 10
DECT USERS 16 LEFT 16 USED 0
IP USERS 10000 LEFT 9954 USED 46
BASIC IP USERS 16 LEFT 13 USED 3
TEMPORARY IP USERS 8 LEFT 8 USED 0
DECT VISITOR USER 16 LEFT 16 USED 0<br>ACD AGENTS 192 LEFT 185 USED 7
                  192 LEFT 185 USED 7<br>8 LEFT 7 USED 1
MOBILE EXTENSIONS 8 LEFT 7 USED 1
TELEPHONY SERVICES 16 LEFT 13 USED 3
TELEPHONY SERVICES 16 LEFT 13 USED 3<br>
CONVERGED MOBILE USERS 8 LEFT 8 USED 0<br>
AVAYA SIPLINES 16 LEFT 12 USED 4
AVAYA SIP LINES 16 LEFT 12 USED 4
THIRD PARTY SIP LINES 16 LEFT 16 USED 0
PCA 20 LEFT 18 USED 2
ITG ISDN TRUNKS 0 LEFT 0 USED 0
H.323 ACCESS PORTS 524 LEFT 524 USED 0
AST 6652 LEFT 6640 USED 12
SIP CONVERGED DESKTOPS 16 LEFT 16 USED 0
SIP CTI TR87 16 LEFT 8 USED 8
SIP ACCESS PORTS 6<br>RAN CON 524 LEFT 518 USED 6<br>90 LEFT 90 USED 0
RAN CON 90 LEFT 90 USED 0
MUS CON 120 LEFT 120 USED 0
```
Load overlay 21, and confirm the customer is setup to use ISDN trunks (see below).

REQ: prt TYPE: net TYPE NET\_DATA CUST 0 TYPE NET\_DATA CUST 00 OPT RTD AC1 INTL NPA SPN NXX LOC AC2 FNP YES **ISDN YES**

### **5.3. Configure Codecs for Voice and FAX operation**

The BT Global Services NOAS SIP Trunk service supports G.711A and G.729A voice codecs and T.38 FAX transmissions. Using the Communication Server 1000E element manager sidebar, select **Nodes, Servers, Media Cards**. Navigate to the **IP Network IP Telephony Nodes Node Details**  $\rightarrow$  **VGW and Codecs** property page and configure the Communication Server 1000E General codec settings as in the following screenshots. The values highlighted are required for correct operation. The following screenshot shows the necessary **General** settings.

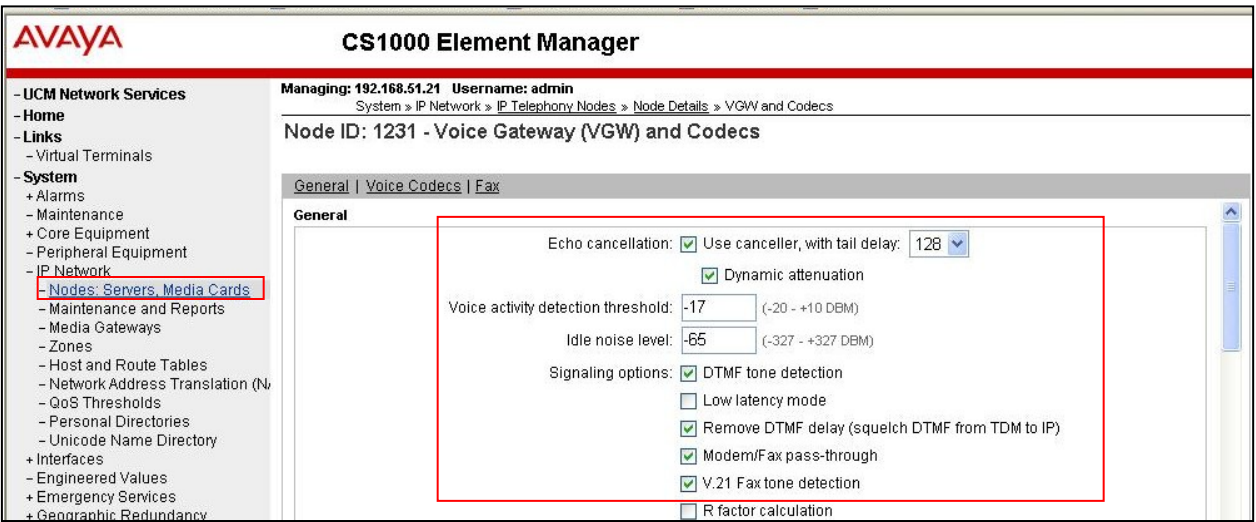

Move down to the Voice Codecs section and configure the G.711 codec settings. The following screenshot shows the G.711 codec settings.

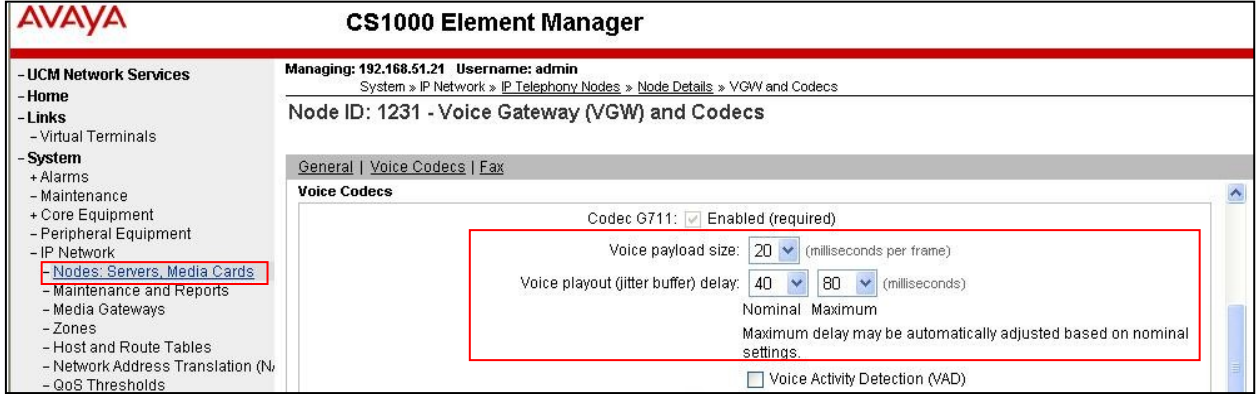

Next, scroll down to the G.729 codec section and configure the settings.

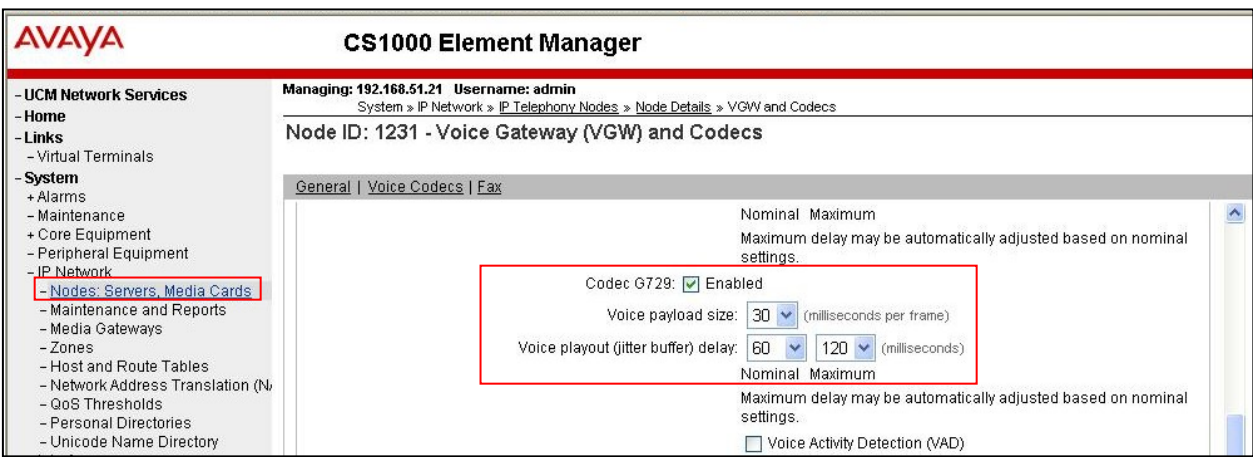

Finally, configure the Fax settings as in the highlighted section of the next screenshot. Click on the **Save** button when finished.

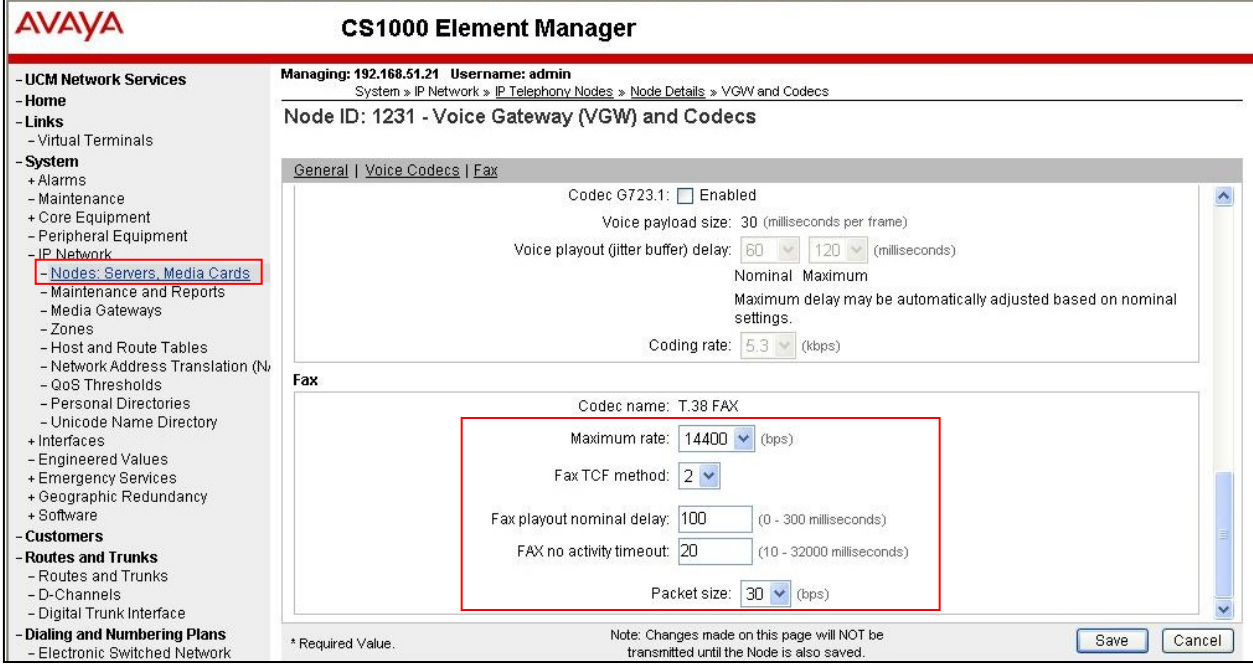

## **5.4. Virtual Trunk Gateway Configuration**

Use Communication Server 1000E Element Manager to configure the system node properties. Navigate to the System  $\rightarrow$  IP Networks  $\rightarrow$  IP Telephony Nodes  $\rightarrow$  Node Details and verify the highlighted section is completed with the correct IP addresses and subnet masks.

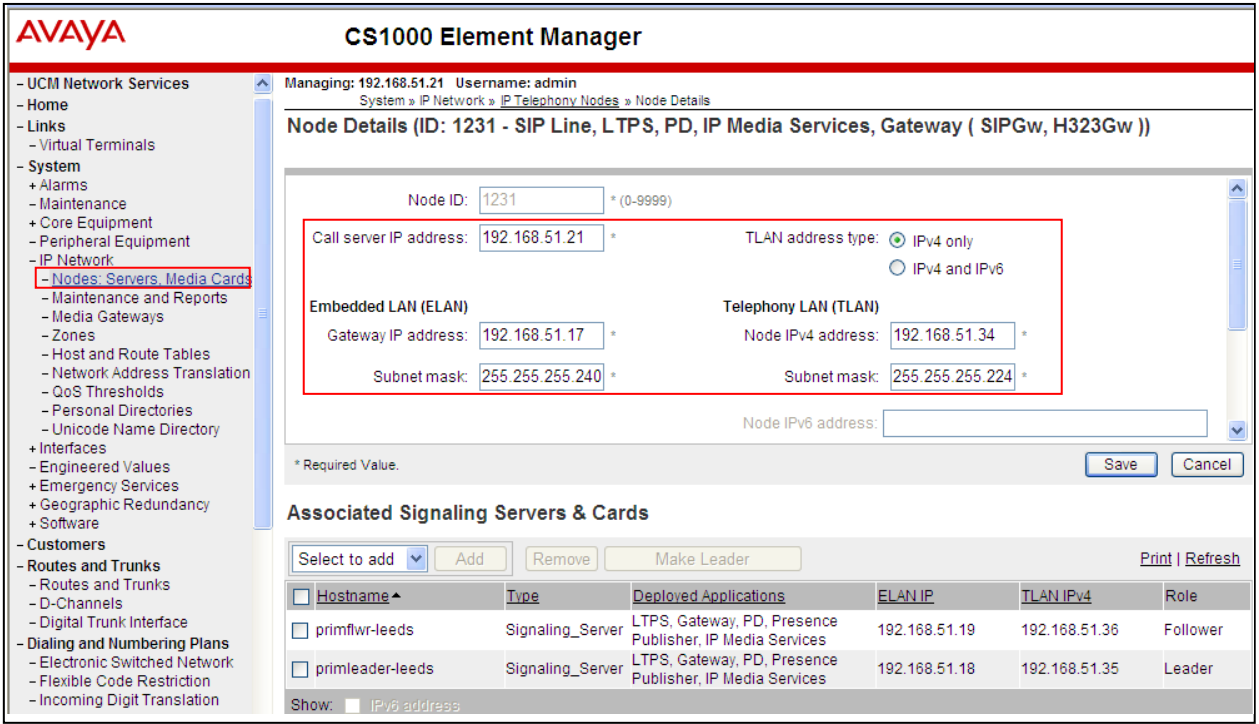

The next screenshot shows the SIP Virtual Trunk Gateway configuration, navigate to **System IP Networks**  $\rightarrow$  **IP Telephony Nodes**  $\rightarrow$  **Node Details**  $\rightarrow$  **Virtual Trunk Configuration Details** and in the **General** area, fill in the highlighted areas with the relevant settings.

![](_page_10_Picture_77.jpeg)

Scroll down to the **Proxy or Redirect Server** area and fill in the values for **Proxy Server Route 1**. The Primary **TLAN IP address**, **Port** and **Transport protocol** values are required.

![](_page_10_Picture_78.jpeg)

Move down the page and fill in **Tertiary IP address**, **Port** and **Transport protocol** (see the next screenshot). Fill in the **Proxy Server Route 2** values including **Primary TLAN IP address**, **Port** and **Transport protocol**.

![](_page_11_Picture_70.jpeg)

Scroll down to the CLID Presentation section and fill in the **Country code (CCC)** and **Area code** values as shown below.

![](_page_11_Picture_71.jpeg)

Move to the **SIP URI Maps** section and fill in the values (see next screenshot).

![](_page_12_Picture_91.jpeg)

Scroll down to the bottom of the page and click on the **Save** button (not shown), then save and transmit (not shown).

### **5.5. Configure Bandwidth Zones**

**Bandwidth Zones** are used for alternate call routing between IP stations and for Bandwidth Management. SIP trunks require a unique zone that are not shared with other resources and best practice dictates that IP telephones and Media Gateways are all placed in a separate zone than SIP trunks. Use Element Manager to define bandwidth zones as in the following highlighted example. Use Element Manager and navigate to **Zones**  $\rightarrow$  **System**  $\rightarrow$  **IP Network**  $\rightarrow$  **Zones**  $\rightarrow$ **Bandwidth Zones** and add new zones as required.

![](_page_12_Picture_92.jpeg)

## **5.6. Configure SIP Trunks**

Communication Server 1000E virtual trunks will be used for all inbound and outbound PSTN calls to the BT SIP Trunk Service. Five separate steps are required to configure Communication Server 1000E virtual trunks:-

- Configure a D-Channel Handler (**DCH**); configure using the Communication Server 1000E system terminal and overlay 17.
- Configure a SIP trunk Route Data Block (**RDB**); configure using the Communication Server 1000E system terminal and overlay 16.
- Configure SIP trunk members; configure using the Communication Server 1000E system terminal and overlay 14.
- Configure a Route List Block (**RLB**); configure using the Communication Server 1000E system terminal and overlay 86.
- Configure Special Prefix Numbers (**SPN's**); configure using the Communication Server 1000E system terminal and overlay 90.

The following is an example DCH configuration for SIP trunks. Load overlay 17 at the Communication Server 1000E system terminal and enter the following values. The highlighted entries are required for correct SIP trunk operation. Exit overlay 17 when completed.

![](_page_13_Picture_165.jpeg)

Next, configure the SIP trunk Route Data Block (RDB) using the Communication Server 1000E system terminal and overlay 16. Load overlay 16, enter **RDB** at the prompt, press return and commence configuration. The value for **DCH** is the same as previously entered in overlay 17. The value for **NODE** should match the node value in **Section 5.3**. The value for **ZONE** should match that used in **Section 5.4** for **SIP\_VTRK\_NOAS**. The remaining highlighted values are important for correct SIP trunk operation.

![](_page_14_Picture_477.jpeg)

Next, configure virtual trunk members using the Communication Server 1000E system terminal and overlay 14. Configure sufficient trunk members to carry both incoming and outgoing PSTN calls. The following example shows a single SIP trunk member configuration. Load overlay 14 at the system terminal and type **new X**, where X is the required number of trunks. Continue entering data until the overlay exits. The **RTMB** value is a combination of the **ROUT** value entered in the previous step and the first trunk member (usually 1). The remaining highlighted values are important for correct SIP trunk operation.

```
Overlay 14
TN 160 0 0 0 
DATE 
PAGE 
DES VIR_TRK
TN 160 00 00 00 VIRTUAL
TYPE IPTI
CDEN 8D
CUST 0 
XTRK VTRK
ZONE 00253 
TIMP 600 
BIMP 600 
AUTO_BIMP NO
NMUS NO
TRK ANLG
NCOS 0 
RTMB 100 1 
CHID 1 
TGAR 1 
STRI/STRO WNK WNK 
SUPN YES 
AST NO 
IAPG 0 
CLS TLD DTN CND ECD WTA LPR APN THFD XREP SPCD MSBT 
      P10 NTC 
TKID
AACR NO
```
Configure a Route List Block (RLB) in overlay 86. Load overlay 86 at the system terminal and type **new**. The following example shows the values used. The value for **ROUT** is the same as previously entered in overlay 16. The **RLI** value is unique to each RLB.

![](_page_15_Picture_263.jpeg)

Next, configure Special Prefix Number(s) (SPN) which users will dial to reach PSTN numbers. Use the Communication Server 1000E system terminal and overlay 90. The following are some example SPN entries used. The highlighted **RLI** value previously configured in overlay 86 is used as the Route List Index (RLI). This is the default PSTN route to the SIP Trunk service.

![](_page_16_Picture_296.jpeg)

### **5.7. Configure Analogue, Digital and IP Telephones**

A variety of telephone types were used during the testing. The following is the configuration for the Avaya 1140e Unistim IP telephone. Load overlay 20 at the system terminal and enter the following values. A unique five digit number is entered for the **KEY 00** and **KEY 01** value. The value for **CFG\_ZONE** is the value used in **Section 5.4** for **VIRTUALSETS**.

```
Overlay 20 IP Telephone configuration
DES 1140
TN 096 0 01 16 VIRTUAL
TYPE 1140
CDEN 8D
CTYP XDLC
CUST 0
NUID
NHTN
CFG_ZONE 00254
CUR_ZONE 00254
ERL 0
ECL 0
FDN 0
TGAR 0
LDN NO
NCOS 0
SGRP 0
RNPG 1
SCI 0
LNRS 16
XLST
SCPW
SFLT NO
CAC_MFC 0
CLS UNR FBA WTA LPR PUA MTD FNA HTA TDD HFA CRPD
     MWA LMPN RMMD SMWD AAD IMD XHD IRD NID OLD VCE DRG1
     POD SLKD CCSD SWD LNA CNDA
     CFTD SFD MRD DDV CNID CDCA MSID DAPA BFED RCBD
     ICDA CDMD LLCN MCTD CLBD AUTR
     GPUD DPUD DNDA CFXA ARHD FITD CLTD ASCD
      CPFA CPTA ABDD CFHD FICD NAID BUZZ AGRD MOAD
      UDI RCC HBTA AHD IPND DDGA NAMA MIND PRSD NRWD NRCD NROD
      DRDD EXR0
      USMD USRD ULAD CCBD RTDD RBDD RBHD PGND OCBD FLXD FTTC DNDY DNO3 MCBN
      FDSD NOVD VOLA VOUD CDMR PRED RECA MCDD T87D SBMD KEM3 MSNV FRA PKCH MUTA MWTD
---continued on next page-
```
Solution & Interoperability Test Lab Application Notes ©2012 Avaya Inc. All Rights Reserved.

```
---continued from previous page----
DVLD CROD CROD
CPND_LANG ENG
RCO 0
HUNT 0
LHK 0
PLEV 02
PUID
DANI NO
AST 00
IAPG 1
AACS NO
ITNA NO
DGRP
MLWU_LANG 0
MLNG ENG
DNDR 0
KEY 00 MCR 52000 0 MARP
         CPND
           CPND_LANG ROMAN
             NAME IP1140
             XPLN 10
             DISPLAY_FMT FIRST,LAST
      01 MCR 52000 0
         CPND
           CPND_LANG ROMAN
             NAME IP1140
             XPLN 10
            DISPLAY FMT FIRST, LAST
      02
      03 BSY
      04 DSP
      05
      06
      07
      08
      09
      10
      11
      12
      13
      14
      15
      16
      17 TRN
      18 AO6
      19 CFW 16 
      20 RGA
      21 PRK
      22 RNP
      23
      24 PRS
      25 CHG
      26 CPN
```
**Overlay 20 – Digital Set configuration** TYPE: 3904 DES 3904 TN 000 0 09 08 VIRTUAL TYPE 3904 CDEN 8D CTYP XDLC CUST 0 MRT ERL 0 FDN 0 TGAR 0 LDN NO NCOS 0 SGRP 0 RNPG 1 SCI 0 SSU LNRS 16 XLST SCPW SFLT NO CAC\_MFC 0 CLS UNR FBD WTA LPR PUA MTD FND HTD TDD HFA GRLD CRPA STSD MWA LMPN RMMD SMWD AAD IMD XHD IRD NID OLD VCE DRG1 POD SLKD CCSD SWD LNA CNDA CFTD SFD MRD DDV CNID CDCA MSID DAPA BFED RCBD ICDA CDMA LLCN MCTD CLBD AUTU GPUD DPUD DNDA CFXA ARHD FITD CNTD CLTD ASCD CPFA CPTA ABDA CFHD FICD NAID BUZZ AGRD MOAD UDI RCC HBTD AHA IPND DDGA NAMA MIND PRSD NRWD NRCD NROD DRDD EXR0 USMD USRD ULAD CCBD RTDD RBDD RBHD PGND OCBD FLXD FTTC DNDY DNO3 MCBN FDSD NOVD CDMR PRED RECA MCDD T87D SBMD PKCH CROD CROD CPND\_LANG ENG RCO 0 HUNT PLEV 02 PUID DANI NO SPID NONE AST IAPG 1 AACS ACQ ASID SFNB SFRB USFB CALB FCTB ITNA NO DGRP PRI 01 MLWU\_LANG 0 ---continued on next page--

Digital telephones are configured using the overlay 20; the following is a sample 3904 digital set configuration. Again, a unique number is entered for the **KEY 00** and **KEY 01** value.

```
---continued from previous page----
MLNG ENG
DNDR 0
KEY 00 MCR 52001 0 MARP
        CPND
           CPND_LANG ROMAN
             NAME Digital Set 
             XPLN 10
             DISPLAY_FMT FIRST,LAST
      01 MCR 52001 0
         CPND
           CPND_LANG ROMAN
             NAME Digital Set
             XPLN 10
            DISPLAY_FMT FIRST,LAST
      02 DSP
      03 MSB
      04
      05
      06
      07
      08
      09
      10
      11
      12
      13
      14
      15
      16
      17 TRN
      18 AO6
      19 CFW 16 
      20 RGA
      21 PRK
      22 RNP
      23
      24 PRS
      25 CHG
      26 CPN
      27 CLT
      28 RLT
      29
      30
      31
```
Analogue telephones are also configured using overlay 20; the following example shows an Analogue port configured for Plain Ordinary Telephone Service (POTS) and also configured to allow T.38 Fax transmission. A unique value is entered for **DN** which is the extension number. **DTN** is required if the telephone uses DTMF dialing. Values **FAXA** and **MPTD** configure the port for T.38 Fax transmissions.

```
Overlay 20 – Analogue Telephone Configuration
DES 500
TN 100 0 00 03 
TYPE 500
CDEN 4D
CUST 0
MRT
ERL 00000
WRLS NO
DN 52002 
AST NO
IAPG 0
HUNT
TGAR 0
LDN NO
NCOS 0
SGRP 0
RNPG 0
XLST
SCI 0
SCPW
SFLT NO
CAC_MFC 0
CLS UNR DTN FBD XFD WTA THFD FND HTD ONS
     LPR XRD AGRD CWD SWD MWD RMMD SMWD LPD XHD SLKD CCSD LND TVD
     CFTD SFD MRD C6D CNID CLBD AUTU
     ICDD CDMD LLCN EHTD MCTD
     GPUD DPUD CFXD ARHD OVDD AGTD CLTD LDTD ASCD SDND
     MBXD CPFA CPTA UDI RCC HBTD IRGD DDGA NAMA MIND
     NRWD NRCD NROD SPKD CRD PRSD MCRD
     EXR0 SHL SMSD ABDD CFHD DNDY DNO3
      CWND USMD USRD CCBD BNRD OCBD RTDD RBDD RBHD FAXA CNUD CNAD PGND FTTC
     FDSD NOVD CDMR PRED MCDD T87D SBMD PKCH MPTD
PLEV 02
PUID
AACS NO
MLWU_LANG 0
FTR DCFW 4
```
## **5.8. Configure the SIP Line Gateway Service**

SIP terminal operation requires the Communication Server node to be configured as a SIP Line Gateway (SLG) before SIP telephones can be configured. Prior to configuring the SIP Line node properties, the SIP Line service must be enabled in the customer data block. Use the Communication Server 1000E system terminal and overlay 15 to activate SIP Line services, as in the following example where **SIPL\_ON** is set to **YES**.

![](_page_21_Picture_125.jpeg)

The numerical value entered for the **UAPR** setting will be pre-appended to all SIP Line phones, and is used internally to track SIP phones. Use Element Manager and navigate to the **IP**  Network  $\rightarrow$  IP Telephony Nodes  $\rightarrow$  Node Details  $\rightarrow$  SIP Line Gateway Configuration page. In the **General** section, configure the **SIP domain name**, **SLG Local Sip port** and **SLG Local Tls port**.

![](_page_21_Picture_126.jpeg)

Scroll down to the **Branch /GR Office Settings** area. The IP address in **MO SLG IPv4 address** is the system **NODE IP address**, previously configured in **Section 5.3**. The **MO SLG port** and **MO SLG transport** values will be **5070** and **TCP**. Click on the **Save** button when finished.

![](_page_22_Figure_1.jpeg)

## **5.9. Configure SIP Line Telephones**

When SIP Line service configuration is completed, use the Communication Server 1000E system terminal and overlay 20 to add a Universal Extension (UEXT). See the following example of a SIP Line extension. The value for **UXTY** must be **SIPL**. This example is for an Avaya SIP telephone, so the value for **SIPN** is 1. The **SIPU** value is the username, **SCPW** is the logon password and these values are required to register the SIP telephone to the SLG. The value for **CFG\_ZONE** is the value set for **SIPLINEZONE** in **Section 5.4**. A unique telephone number is entered for value **KEY 00**. The value for **KEY 01** is comprised of the **UAPR** value (set to 78 previously in this section) and the telephone number used in **KEY 00**.

```
Overlay 20 – SIP Telephone Configuration
DES SIPD
TN 096 0 01 15 VIRTUAL
TYPE UEXT
CDEN 8D
CTYP XDLC
CUST 0
UXTY SIPL
MCCL YES
SIPN 1
SIP3 0
FMCL 0
TLSV 0
SIPU 52003
NDID 5
SUPR NO
SUBR DFLT MWI RGA CWI MSB
UXID
NUID
NHTN
CFG_ZONE 00004
CUR_ZONE 00004
ERL 0
ECL 0
VSIT NO
FDN 
TGAR 0
LDN NO
NCOS 0
SGRP 0
RNPG 0
SCI 0
SSU
XLST
SCPW 52003
SFLT NO
CAC_MFC 0
CLS UNR FBD WTA LPR MTD FNA HTA TDD HFD CRPD
     MWD LMPN RMMD SMWD AAD IMD XHD IRD NID OLD VCE DRG1
     POD SLKD CCSD SWD LND CNDA
     CFTD SFD MRD DDV CNID CDCA MSID DAPA BFED RCBD
     ICDD CDMD LLCN MCTD CLBD AUTU
     GPUD DPUD DNDA CFXA ARHD FITD CLTD ASCD
      CPFA CPTA ABDD CFHD FICD NAID BUZZ AGRD MOAD
```
---continued on next page--- ---continued from previous page--- UDI RCC HBTD AHA IPND DDGA NAMA MIND PRSD NRWD NRCD NROD DRDD EXR0 USMD USRD ULAD CCBD RTDD RBDD RBHD PGND OCBD FLXD FTTC DNDY DNO3 MCBN FDSD NOVD VOLA VOUD CDMR PRED RECD MCDD T87D SBMD ELMD MSNV FRA PKCH MWTD DVLD CROD CROD CPND\_LANG ENG RCO 0 HUNT LHK 0 PLEV 02 PUID DANI NO AST IAPG 0 \* AACS NO ITNA NO DGRP MLWU\_LANG 0 MLNG ENG DNDR 0 **KEY 00 MCR 52003** 0 MARP CPND CPND\_LANG ROMAN NAME Sigma 1140 XPLN 11 DISPLAY FMT FIRST, LAST\* **01 HOT U 7852003** MARP 0 02 03 04 05 06 07 08 09 10 11 12 13 14 15 16 17 TRN 18 AO6 19 CFW 16 20 RGA 21 PRK 22 RNP 23 \* 24 PRS 25 CHG 26 CPN 27 28 29 30 31

# **6. Configuring Avaya Aura® Session Manager**

This section provides the procedures for configuring Session Manager. The Session Manager is configured via the System Manager. The procedures include the following areas:

- Log in to Avaya Aura® System Manager
- Administer SIP domain
- Administer Locations
- Administer Adaptations
- Administer SIP Entities
- Administer Entity Links
- Administer Routing Policies
- Administer Dial Patterns
- Administer Avaya Communication Server 1000E as a Managed Element

## **6.1. Log in to Avaya Aura® System Manager**

Access the System Manager using a Web Browser by entering **http://<FQDN >/SMGR**, where **<FQDN>** is the fully qualified domain name of System Manager. Log in using appropriate credentials (not shown) and the **Home** tab will be presented with menu options shown below.

![](_page_25_Picture_124.jpeg)

### **6.2. Administer SIP Domain**

To add the SIP domain that will be used with Session Manager, select **Routing** from the Elements Home tab menu and in the resulting tab select **Domains** from left hand menu. Click the **New** button (not shown) to create a new SIP domain entry. In the **Name** field, enter the domain name (e.g., **umlab.local**) and optionally a description for the domain in the **Notes** field. Click **Commit** to save changes.

![](_page_26_Picture_125.jpeg)

### **6.3. Administer Locations**

Locations are used to identify logical and/or physical locations where SIP Entities reside, for the purposes of bandwidth management. One location is added to the sample configuration for the enterprise SIP entities. On the **Routing** tab, select **Locations** from the left hand menu. Under **General,** in the **Name** field enter an informative name for the location. Scroll to the bottom of the page and under **Location Pattern**, click **Add** Enter an **IP Address Pattern** in the resulting new row, **\*** is used to specify any number of allowed characters at the end of the string. Below is the location configuration used for the simulated enterprise.

![](_page_26_Picture_126.jpeg)

## **6.4. Administer Adaptations**

Please note that the testing was performed in BT's lab in the UK. This lab is also being used for other work other than Compliance testing with the NOAS platform. There were two adaptations being used, one on the CS1000E and one on the Avaya SBCE. For completeness both adaptations will be described, however there is an overlap in what each adaptation is trying to achieve regarding digit manipulation.

#### **6.4.1. Administer Adaptation for Communication Server 1000E**

To ensure that the E.164 numbering format is used between the enterprise and BT SIP Trunk Service, an adaptation module is used to perform some digit manipulation. This adaptation is applied to the Communication Server 1000E SIP entity. To add an adaptation, under the **Routing** tab select **Adaptations** on the left hand menu and then click on the **New** button (not shown). Under **Adaption Details General**:

- In the **Adaptation name** field, enter an informative name.
- In the **Module name** field, click on the down arrow and then select the <**click to add module**> entry from the drop down list and type **CS1000Adapter** in the resulting **New Module Name** field.

![](_page_27_Picture_126.jpeg)

Scroll down the page and under **Digit Conversion for Incoming Calls to SM**, click the **Add** button and specify the digit manipulation to be performed as follows:

- Enter the leading digits that will be matched in the **Matching Pattern** field.
- In the **Min** and **Max** fields set the minimum and maximum digits allowed in the digit string to be matched.
- In the **Delete Digits** field enter the number of leading digits to be removed.
- In the **Insert Digits** field specify the digits to be prefixed to the digit string.
- In the **Address to modify** field specify the digits to manipulate by the adaptation. In this configuration the dialed number is the target so destination has been selected.

This will ensure any destination numbers received from Communication Server 1000E are converted to the E.164 numbering format before being processed by Session Manager. The following screenshot shows the settings used.

![](_page_28_Picture_100.jpeg)

Under **Digit Conversion for Outgoing Calls from Session Manager** click the **Add** button and specify the digit manipulation to be performed as follows:

- Enter the leading digits that will be matched in the **Matching Pattern** field.
- In the **Min** and **Max** fields set the minimum and maximum digits allowed in the digit string to be matched.
- In the **Delete Digits** field enter the number of leading digits to be removed.
- In the **Insert Digits** field specify the digits to be prefixed to the digit string.
- In the **Address to modify** field specify the digits to manipulate by the adaptation. In this configuration the dialed number is the target so destination has been selected.

This will ensure any destination numbers will have the + symbol and international dialing code removed before being presented to Communication Server 1000E. See the following screenshot for the settings used.

![](_page_29_Picture_176.jpeg)

#### **6.4.2. Administer Adaptation for Avaya Session Border Controller for Enterprise**

To ensure that the E.164 numbering format is used between the enterprise and BT SIP Trunk Service, an adaptation module is used to perform some digit manipulation. This adaptation is applied to the Avaya SBCE SIP entity. To add an adaptation, under the **Routing** tab select **Adaptations** on the left hand menu and then click on the **New** button (not shown). Under **Adaption Details**  $\rightarrow$  **General:** 

- In the **Adaptation name** field enter an informative name.
- In the **Module name** field click on the down arrow and then select the <**click to add module**> entry from the drop down list and type **DigitConversionAdapter** in the resulting **New Module Name** field.

![](_page_29_Picture_177.jpeg)

Scroll down the page and under **Digit Conversion for Incoming Calls to SM**, click the **Add** button and specify the digit manipulation to be performed as follows:

- Enter the leading digits that will be matched in the **Matching Pattern** field.
- In the **Min** and **Max** fields set the minimum and maximum digits allowed in the digit string to be matched.
- In the **Delete Digits** field enter the number of leading digits to be removed.
- In the **Insert Digits** field specify the digits to be prefixed to the digit string.
- In the **Address to modify** field specify the digits to manipulate by the adaptation. In this configuration the dialed number is the target so destination has been selected.

This will ensure any destination numbers received by Session Manager are converted from E.164 numbering format before being processed and sent to Communication Server 1000E and terminated on to endpoints. The following screenshot shows the settings used.

![](_page_30_Picture_180.jpeg)

Under **Digit Conversion for Outgoing Calls from Session Manager** click the **Add** button and specify the digit manipulation to be performed as follows:

- Enter the leading digits that will be matched in the **Matching Pattern** field.
- In the **Min** and **Max** fields set the minimum and maximum digits allowed in the digit string to be matched.
- In the **Delete Digits** field enter the number of leading digits to be removed.
- In the **Insert Digits** field specify the digits to be prefixed to the digit string.
- In the **Address to modify** field specify the digits to manipulate by the adaptation. In this configuration the dialed number is the target so destination has been selected.

This will ensure any destination numbers will have the  $+$  symbol and international dialing code added before being presented to the Avaya SBCE. See the following screenshot for the settings used.

![](_page_30_Picture_181.jpeg)

### **6.5. Administer SIP Entities**

A SIP Entity must be added for each SIP-based telephony system supported by a SIP connection to the Session Manager. To add a SIP Entity, select **SIP Entities** on the left panel menu (see the following screenshot) and then click on the **New** button (not shown). The following will need to be entered for each SIP Entity.

#### Under **SIP Entity Details → General:**

- In the **Name** field enter an informative name.
- In the **FQDN or IP Address** field enter the IP address of Session Manager or the signaling interface on the connecting system.
- In the **Type** field use **Session Manager** for a Session Manager SIP entity, **Other** for a Communication Server 1000E SIP entity.
- In the **Location** field select the appropriate location from the drop down menu.
- In the **Time Zone** field enter the time zone for the SIP Entity.

In this enterprise site configuration there are three SIP Entities configured.

- Avaya Aura<sup>®</sup> Session Manager SIP Entity
- Communication Server 1000E SIP Entity
- Avaya Session Border Controller For Enterprise SIP Entity

#### **6.5.1. Avaya Aura® Session Manager SIP Entity**

The following screens show the SIP entity for Session Manager. The **FQDN or IP Address** field is set to the IP address of the Session Manager SIP signaling interface.

![](_page_31_Picture_165.jpeg)

The Session Manager must be configured with the port numbers on the protocols that will be used by the other SIP entities. To configure these scroll to the bottom of the page and under **Port**, click **Add,** then edit the fields in the resulting new row.

- In the **Port** field enter the port number on which the system listens for SIP requests.
- In the **Protocol** field enter the transport protocol to be used for SIP requests.
- In the **Default Domain** field, from the drop down menu select **rom2.bt.com** as the default domain.

![](_page_32_Picture_113.jpeg)

#### **6.5.2. Avaya Communication Server 1000E SIP Entity**

The following screenshot shows the SIP entity for Communication Server 1000E which is configured as **Type** Other. The **FQDN or IP Address** field is set to the Communication Server 1000E node IP address. For the **Adaptation** field, select the adaptation module previously defined for dial plan digit manipulation in **Section 6.4.1**.

![](_page_32_Picture_114.jpeg)

#### **6.5.3. Avaya Session Border Controller for Enterprise SIP Entity**

The following screen shows the SIP Entity for the Avaya SBCE. The **FQDN or IP Address** field is set to the IP address of the Avaya SBCE private network interface configured in **Section 7** of this document. For the **Adaptation** field, select the adaptation module previously defined for dial plan digit manipulation in **Section 6.4.2.**

![](_page_33_Picture_58.jpeg)

### **6.6. Administer Entity Links**

A SIP trunk between a Session Manager and another system is described by an Entity Link. To add an Entity Link, select **Entity Links** on the left panel menu and click on the **New** button (not shown). Fill in the following fields in the new row that is displayed.

- In the **Name** field enter an informative name.
- In the **SIP Entity 1** field select Session Manager.
- In the **Protocol** field enter the transport protocol to be used to send SIP requests.
- In the **Port** field enter the port number to which the other system sends its SIP requests.
- In the **SIP Entity 2** field enter the other SIP Entity for this link, created in **Section 6.5**.
- In the **Port** field enter the port number to which the other system expects to receive SIP requests.
- Select the **Trusted** tick box to make the other system trusted.

Click **Commit** to save changes. The following screen shows the Avaya SBCE Entity Link used in this configuration.

![](_page_34_Picture_129.jpeg)

The following screen shows the CS1000E Entity Link used in this configuration.

![](_page_34_Picture_130.jpeg)

## **6.7. Administer Routing Policies**

Routing policies must be created to direct how calls will be routed to a system. To add a routing policy, select **Routing Policies** on the left panel menu (see next screenshot) and then click on the **New** button (not shown).

- Under **General** enter an informative name in the Name field.
- Under **SIP Entity as Destination**, click **Select**, and then select the appropriate SIP entity to which this routing policy applies.
- Under **Time of Day**, click **Add**, and then select the time range.

The following screen shows the routing policy for Communication Server 1000E. The **SIP Entity as Destination** value is set to **PRIM\_SS\_LEADER**, as entered in **Section 6.5.2**. The **Time of Day** is set to 24 hour by 7 day operation, this is not shown.

![](_page_35_Picture_129.jpeg)

The following screen shows the routing policy for the Avaya SBCE. The **SIP Entity as Destination** value is set to **2nd\_Romford\_AAASBCAE6.0**, as entered in **Section 6.5.3**. The **Time of Day** is set to 24 hour by 7 day operation, this is not shown.

![](_page_35_Picture_130.jpeg)

### **6.8. Administer Dial Patterns**

A dial pattern must be defined to direct calls to the appropriate telephony system. To configure a dial pattern select **Dial Patterns** on the left panel menu (see below) and then click on the **New** button (not shown).

Under **Dial Pattern Details > General**:

- In the **Pattern** field enter a dialed number or prefix to be matched.
- In the **Min** field enter the minimum length of the dialed number.
- In the **Max** field enter the maximum length of the dialed number.
- In the **SIP Domain** field select the domain configured in **Section 6.2** or set to All**.**

Under **Originating Locations and Routing Policies**, click **Add**, in the resulting screen (not shown) under **Originating Location** select **ALL** and under **Routing Policies** select one of the routing policies defined in **Section 6.7**. Click **Select** button to save. The following screen shows an example dial pattern configured for the CS1000E. This dial pattern will route the calls to the CS1000E endpoints.

![](_page_36_Picture_132.jpeg)

The following screen shows an example dial pattern configured for the Session Border Controller which will route the calls out to BT's SIP Trunk Service NOAS.

![](_page_37_Picture_60.jpeg)

## **7. Avaya Session Border Controller for Enterprise Configuration**

This section provides the procedures for configuring Session Border Controller for Enterprise.

## **7.1. Accessing UC-Sec Control Centre**

Access the web interface by typing **[https://x.x.x.x](https://x.x.x.x/)** (where x.x.x.x is the management IP of the Avaya SBCE).

![](_page_37_Picture_61.jpeg)

![](_page_38_Picture_0.jpeg)

#### Select **UC-Sec Control Center** and enter the **Login ID** and **Password**.

## **7.2. Global Profiles**

When selected, Global Profiles allows for configuration of parameters across all UC-Sec appliances.

#### **7.2.1. Server Internetworking Avaya Side**

Server Internetworking allows you to configure and manage various SIP call server-specific capabilities such as call hold and T.38. From the left hand menu select **Global Profiles**  $\rightarrow$ **Server Interworking** and click on **Add Profile.**

- Enter **Profile Name: ToASM** and click **Next.**
- Check **Hold Support= RFC2543.**
- Check **T.38 Support.**
- All other options on the General Tab can be left at default.

Click on **Next** on the following screens and then **Finish**.

![](_page_39_Picture_110.jpeg)

#### **7.2.2. Server Internetworking – BT NOAS side**

Server Internetworking allows you to configure and manage various SIP call server-specific capabilities such as call hold and T.38. From the left hand menu select **Global Profiles**  $\rightarrow$ **Server Interworking** and click on **Add Profile.**

- Enter **Profile Name: NOAS** and click on **Next.**
- Check **Hold Support= RFC2543.**
- Check **T.38 Support.**
- All other options on the General Tab can be left at default.

Click on **Next** on the following screens and then **Finish**.

![](_page_40_Picture_103.jpeg)

#### **7.2.3. Routing – Avaya side**

The Routing Profile allows you to manage parameters related to routing SIP signaling messages. From the left hand menu select **Global Profiles**  $\rightarrow$  **Routing** and click on **Add Profile**.

- Enter **Profile Name**: **ToRomASM**
- Hit **Next** (not shown)
- **Next Hop Server 1: 192.168.131.186 (Session Manager IP address)**
- **Next Hop Server 2: 192.168.51.46 (Session Manager backup IP address)**
- Select **Routing Priority Based on Next Hop Server**
- Select **Use Next Hop for In-Dialog Messages**
- **Outgoing Transport: TCP**

Click **Finish** (not shown).

![](_page_41_Picture_209.jpeg)

#### **7.2.4. Routing – BT NOAS side**

The Routing Profile allows you to manage parameters related to routing SIP signaling messages. A routing profile must be set for Fixed and Mobile calls. From the left hand menu select **Global Profiles**  $\rightarrow$  **Routing** and click on **Add Profile**.

- Enter **Profile Name**: **ToNOAS**
- Hit **Next**
- **Next Hop Server 1: 193.113.149.58 (IP Address provided by BT)**
- **Next Hop Server 1: 193.113.149.62 (IP Address provided by BT)**
- Select **Routing Priority Based on Next Hop Server**
- Select **Use Next Hop for In-Dialog Messages**
- **Outgoing Transport: UDP**
- Click **Finish** (not shown)

![](_page_41_Picture_210.jpeg)

#### **7.2.5. Server Configuration – Avaya Aura® Session Manager**

The **Server Configuration** screen contains four tabs: **General**, **Authentication**, **Heartbeat**, and **Advanced**. Together, these tabs allow you to configure and manage various SIP call serverspecific parameters such as TCP and UDP port assignments, IP Server type, heartbeat signaling parameters and some advanced options. From the left hand menu select **Global Profiles Server Configuration** and click on **Add Profile**.

- Enter **Profile Name**: **ASM\_CallServer**
- On the **Add Server Configuration Profile** Tab:
- Select **Server Type: Call Server**
- **IP Address: 192.168.131.186,192.168.51.46 (Session Manager IP Addresses)**
- **Supported Transports**: Check **TCP**
- **TCP Port:5060**
- Click on **Next** for the **Authentication** and **Heartbeat** tabs.
- On the **Advanced** Tab
- Select **ToASM** for Interworking Profile
- Hit **Next**
- Click **Finish**

![](_page_42_Picture_155.jpeg)

![](_page_43_Picture_164.jpeg)

#### **7.2.6. Server Configuration– BT NOAS side**

The **Server Configuration** screen contains four tabs: **General**, **Authentication**, **Heartbeat**, and **Advanced**. Together, these tabs allow you to configure and manage various SIP call serverspecific parameters such as TCP and UDP port assignments, server type, heartbeat signaling parameters and some advanced options. From the left-hand menu select **Global Profiles Server Configuration** and click on **Add Profile.**

- **Name: ToNOAS**
- On the **Add Server Configuration Profile** Tab:
- Click on **Edit**
- Select Server Type**: Trunk Server**
- **IP Address: 193.113.149.58,193.113.149.62 (BT Trunk Server )**
- **Supported Transports**: Check **UDP**
- **UDP Port: 5060**
- Hit **Next**
- Click on **Next** for the **Authentication** and **Heartbeat** tabs.
- On the **Advanced** Tab
- Select **NOAS** for Interworking Profile
- Hit **Next**
- Click **Finish**

![](_page_44_Picture_24.jpeg)

![](_page_44_Picture_25.jpeg)

#### **7.2.7. Topology Hiding – Avaya side**

The **Topology Hiding** screen allows you to manage how various source, destination and routing information in SIP and SDP message headers are substituted or changed to maintain the integrity of the network. It hides the topology of the enterprise network from external networks. From the left-hand menu select **Global Profiles Topology Hiding.**

- Click **default** profile and select **Clone Profile.**
- Enter Profile Name**: ASM**
- For the **To** and **Request Line** headers, select **IP/Domain** under **Criteria** and **Next Hop**  under **Replace Action.**
- Click **Finish**

The screen below is a result of the details configured above.

![](_page_45_Picture_181.jpeg)

### **7.2.8. Topology Hiding – BT side**

The **Topology Hiding** screen allows you to manage how various source, destination and routing information in SIP and SDP message headers are substituted or changed to maintain the integrity of the network. It hides the topology of the enterprise network from external networks. From the left-hand menu select **Global Profiles Topology Hiding.**

- Click **default** profile and select **Clone Profile.**
- Enter **Profile Name: ToNOAS**
- For the **To** and **Request Line** headers, select **IP/Domain** under **Criteria** and **NextHop**  under **Replace Action.**
- Click **Finish**

The screen below is a result of the details configured above.

![](_page_45_Picture_182.jpeg)

## **7.3. Device Specific Settings**

The **Network Management** feature allows the public and private interface addresses and state to be set. From the left-hand menu select **Device Specific Settings**  $\rightarrow$  **Network Management**.

- Enter in the **IP Address** and **Gateway Address** for both the Inside and the Outside interfaces.
- Select the physical interface used in the **Interface** column.

![](_page_46_Picture_86.jpeg)

Select the **Interface Configuration** Tab and use the **Toggle State** button to enable the interfaces.

![](_page_46_Picture_87.jpeg)

The **Media Interfaces** feature allows the IP Address and ports to be set for transporting Media over the SIP trunk. From the left-hand menu select **Device Specific Settings**  $\rightarrow$  **Media Interface**.

- Select **Add Media Interface**
- **Name**: **MediaROMASM**
- **Media IP**: **192.168.131.133** (Internal Address for calls toward Session Manager)
- **Port Range**: **35000-40000**
- Click **Finish**
- Select **Add Media Interface**
- **Name**: **MediaNOAS**
- **Media IP**: **192.168.130.96** (External Address for calls toward BT trunk)
- **Port Range**: **35000-40000**
- Click **Finish**
- Select **Add Media Interface**

The screen below is a result of the details configured above.

![](_page_47_Picture_139.jpeg)

The **Signalling Interfaces** feature allows the IP Address and ports to be set for transporting Media over the SIP trunk. From the left-hand menu select **Device Specific Settings Signalling Interface**.

- Select **Add Signaling Interface**
- **Name**: **SigROMASM**
- **Signaling IP**: **192.168.131.133** (Internal Address for calls toward Session Manager)
- **TCP Port**: **5060**
- **UDP Port**: **5060**
- Click **Finish**
- Select **Add Media Interface**
- **Name**: **SigNOAS**
- **Signaling IP: 192.168.130.96** (External Address for calls toward BT)
- **TCP Port**: **5060**
- **UDP Port**: **5060**
- Click **Finish**

The screen below is a result of the details configured above.

![](_page_48_Picture_282.jpeg)

The **End Point Flows** allow the Interfaces, Policies and Profiles administered to be used to transport the SIP traffic. From the left-hand menu **select Device Specific Settings**  $\rightarrow$  **Endpoint Flows** and select the **Server Flows** tab. To add the settings for fixed call flow to Session Manager, click on select **Add Flow.**

- **Name**: **Callserver**
- **Server Configuration**: **ROMASM**
- **URI Group: \***
- **Transport**: **\***
- **Remote Subnet**: **\***
- **Received Interface**: **SigNOAS**
- **Signaling Interface**: **SigROMASM**
- **Media Interface**: **MediaROMASM**
- **End Point Policy Group**: **default-low**
- **Routing Profile**: **ToNOAS**
- **Topology Hiding Profile**: **ToROMASM**
- **File Transfer Profile**: **None**
- Click **Finish**

To add the settings for fixed call flow to BT, select **Add Flow.**

**Name**: **TrunkServer**

- **Server Configuration**: **NOAS**
- **URI Group**: **\***
- **Transport**: **\***
- **Remote Subnet**: **\***
- **Received Interface**: **SigROMASM**
- **Signaling Interface**: **SigNOAS**
- **Media Interface**: **MediaNOAS**
- **End Point Policy Group**: **default-low**
- **Routing Profile**: **ToRomASM**
- **Topology Hiding Profile**: **ToNOAS**
- **File Transfer Profile**: **None**
- Click **Finish**

The screen below is a result of the details configured above.

![](_page_49_Picture_146.jpeg)

# **8. Service Provider Configuration**

The configuration of the BT equipment used to support the BT SIP trunk service is outside of the scope for these Application Notes and will not be covered. To obtain further information on BT equipment and system configuration please contact an authorized BT representative using the contact details provided in **Section 2.3**.

## **9. Verification Steps**

This section provides steps that may be performed to verify that the solution is configured correctly.

1. From System Manager Home Tab click on Session Manager and navigate to **Session Manager**  $\rightarrow$  **System Status**  $\rightarrow$  **SIP Entity Monitoring. Select the relevant SIP Entity** from the list and observe if the **Conn Status** and **Link Status** are showing as **up.**

This is the SIP Entity link to the Communication Server 1000E:

![](_page_50_Picture_4.jpeg)

This is the SIP Entity link to the Avaya Session Border Controller for Enterprise:

![](_page_50_Picture_129.jpeg)

2. From the Communication Server 1000E system terminal; load overlay 32 and run the command 'stat vtrm  $\langle \text{cust} \rangle \langle x \rangle$ ' where 'cust' is the customer number (usually 0) and 'x' is a previously configured SIP trunk route. Confirm all channels on the trunk group display idle registered.

```
stat vtrm 0 100
**************************************
STATUS OF VTRL IP TRUNK ROUTE AND MBRS
                 **********
======================================
CUST ROUTE PROTOCOL CALL_DIRCTN
0 100 SIP IN AND OUT
DCH 50 SSRC TOTAL 2048 SSRC USED 77 SSRC AVAILABLE 1971
MBR STATUS
IDLE UNREGISTERED 0
IDLE REGISTERED 15
BUSY 0
MBSY 0
DSBL UNREGISTERED 0
DSBL REGISTERED 0
LCKO 0
```
- 3. Verify that endpoints at the enterprise site can place calls to the PSTN and that the call remains active.
- 4. Verify that endpoints at the enterprise site can receive calls from the PSTN and that the call remains active.
- 5. Verify that the user on the PSTN can end an active call by hanging up.
- 6. Verify that an endpoint at the enterprise site can end an active call by hanging up.

## **10. Conclusion**

These Application Notes describe the configuration necessary to connect Avaya Communication Server 1000E, Avaya Aura® Session Manager and Avaya Session Border Controller for Enterprise to the BT SIP Trunk Service. BT SIP Trunk Service is a SIP-based Voice over IP solution providing businesses with a flexible, cost-saving alternative to traditional hardwired telephony trunks. The service was successfully tested with a number of observations listed in **Section 2.2.**

## **11. References**

This section references the documentation relevant to these Application Notes. Additional Avaya product documentation is available at [http://support.avaya.com.](http://support.avaya.com/)

- [1] *Installing and Configuring Avaya Aura® System Platform*, Release 6, June 2010.
- [2] *Administering Avaya Aura® System Platform*, Release 6, June 2010.
- [3] Avaya *Communication Server 1000E Installation and Commissioning*, November 2010, Document Number NN43041-310.
- [4] *Feature Listing Reference Avaya Communication Server 1000,* November 2010, *D*ocument Number NN43001-111, 05.01.
- [5] *Installing and Upgrading Avaya Aura® System Manager Release6.1*, November 2010.
- [6] *Installing and Configuring Avaya Aura® Session Manager*, January 2011, Document Number 03-603473
- [7] *Administering Avaya Aura® Session Manager,* March 2011, Document Number 03-603324.
- [8] RFC 3261 *SIP: Session Initiation Protocol,* http://www.ietf.org/

#### **Appendix A – Communication Server 1000 Software**

**Communication Server 1000E call server patches and plug\_ins**

18/08/11 10:33:16 TID: 008808096 VERSION 4021 System type is - Communication Server 1000E/CP PM CP PM - Pentium M 1.4 GHz IPMGs Registered: 4 IPMGs Unregistered: 0 IPMGs Configured/unregistered: 2 RELEASE 7 ISSUE 50 Q + IDLE\_SET\_DISPLAY Avaya 7.5 DepList 1: core Issue: 02(created: 2010-11-30 15:12:45 (est)) MDP>LAST SUCCESSFUL MDP REFRESH :2010-12-06 15:33:54(Local Time) MDP>USING DEPLIST ZIP FILE DOWNLOADED :2010-12-01 08:31:36(est) SYSTEM HAS NO USER SELECTED PEPS IN-SERVICE LOADWARE VERSION: PSWV 100 INSTALLED LOADWARE PEPS : 0

![](_page_53_Picture_196.jpeg)

HD; Reviewed: SPOC 5/9/2012

ENABLED PLUGINS : 0

Solution & Interoperability Test Lab Application Notes ©2012 Avaya Inc. All Rights Reserved.

54 of 58 BTNOAS1K75SBCE

![](_page_54_Picture_233.jpeg)

HD; Reviewed: SPOC 5/9/2012

Solution & Interoperability Test Lab Application Notes ©2012 Avaya Inc. All Rights Reserved.

55 of 58 BTNOAS1K75SBCE

![](_page_55_Picture_233.jpeg)

HD; Reviewed: SPOC 5/9/2012

Solution & Interoperability Test Lab Application Notes ©2012 Avaya Inc. All Rights Reserved.

56 of 58 BTNOAS1K75SBCE

![](_page_56_Picture_157.jpeg)

#### **Communication Server 1000E signaling server service updates**

![](_page_56_Picture_158.jpeg)

#### **©2012 Avaya Inc. All Rights Reserved.**

Avaya and the Avaya Logo are trademarks of Avaya Inc. All trademarks identified by ® and ™ are registered trademarks or trademarks, respectively, of Avaya Inc. All other trademarks are the property of their respective owners. The information provided in these Application Notes is subject to change without notice. The configurations, technical data, and recommendations provided in these Application Notes are believed to be accurate and dependable, but are presented without express or implied warranty. Users are responsible for their application of any products specified in these Application Notes.

Please e-mail any questions or comments pertaining to these Application Notes along with the full title name and filename, located in the lower right corner, directly to the Avaya DevConnect Program at [devconnect@avaya.com.](mailto:devconnect@avaya.com)